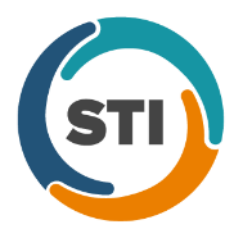

## **Administration**

• **Administration – Utilities – Audit – Audit Trail –** The Filters section of the Audit Trail has been updated with a **Group** field that allows you to select a specific group to filter the audit events. See Figure 1. When a group is selected, only audit events contained in that group will be displayed.

|                            |                                             |                          |          |                                                |             |                      |        |                   |                       | $\blacksquare$ $\blacksquare$ $\times$ |
|----------------------------|---------------------------------------------|--------------------------|----------|------------------------------------------------|-------------|----------------------|--------|-------------------|-----------------------|----------------------------------------|
| Event                      | Group                                       | Audit Date               | Operator | Audit Trail Description                        | Old Value   | New Value            | Failed | Metadata          | Application           | IP Address                             |
| Patient Resche             | Appointment                                 | 3/9/2018 10              | JD.      | Reason Code                                    |             | LA                   | No     | Account ID=10056, | Practice Man          | 192.168.100.96                         |
| Patient Resche Appointment |                                             | 3/9/2018 10 JD           |          | Schedule Date/Time                             | 10/09/20    | 10/09/20             | No     | Account ID=10056  | Practice Man          | 192.168.100.96                         |
| Patient Resche Appointment |                                             | 3/9/2018 10 JD           |          | Reason Code                                    |             |                      | No     | Account ID=10012  | Practice Man          | 192.168.100.96                         |
| Patient Resche Appointment |                                             | 3/9/2018 10 JD           |          | Schedule Date/Time                             | 06/06/20    | 10/09/20             | No     | Account ID=10012  | Practice Man          | 192.168.100.96                         |
| Created                    | Appointment                                 | 3/9/2018 10 JD           |          | Schedule Date/Time                             |             | 10/09/20             | No     | Account ID=10038. | Practice Man          | 192.168.100.96                         |
| Created                    | Appointment                                 | 3/9/2018 10 JD           |          | Schedule Date/Time                             |             | 10/09/20             | No     | Account ID=10056, | Practice Man          | 192.168.100.96                         |
| Created                    | Appointment                                 | 3/9/2018 10 JD           |          | Schedule Date/Time                             |             | 10/09/20             | No     | Account ID=10041  | Practice Man          | 192.168.100.96                         |
|                            |                                             |                          |          |                                                |             |                      |        |                   |                       |                                        |
|                            |                                             |                          |          |                                                |             |                      |        |                   |                       |                                        |
|                            |                                             |                          |          |                                                |             |                      |        |                   |                       |                                        |
|                            |                                             |                          |          |                                                |             |                      |        |                   |                       |                                        |
|                            |                                             |                          |          |                                                |             |                      |        |                   |                       |                                        |
|                            |                                             |                          |          |                                                |             |                      |        |                   |                       |                                        |
|                            |                                             |                          |          |                                                |             |                      |        |                   |                       |                                        |
|                            |                                             |                          |          |                                                |             |                      |        |                   |                       |                                        |
|                            |                                             |                          |          |                                                |             |                      |        |                   |                       |                                        |
|                            |                                             |                          |          |                                                |             |                      |        |                   |                       |                                        |
|                            |                                             |                          |          |                                                |             |                      |        |                   |                       | Cancel                                 |
| Filters                    | Double click on an item to view all details |                          |          |                                                |             |                      |        |                   |                       |                                        |
|                            | Audit Date From: 3/ 9/2018                  | $\blacktriangledown$     |          | Metadata                                       | Search Type | Value                |        |                   | Application:          | $\overline{\phantom{a}}$               |
|                            |                                             | $\blacktriangledown$     |          | $\overline{\phantom{a}}$<br>$\hat{\mathbf{s}}$ |             | $\blacktriangledown$ |        |                   | Event:                | ▼                                      |
| Through:                   | 3/ 9/2018                                   |                          |          |                                                |             |                      |        |                   |                       |                                        |
| Operator:                  |                                             | $\blacktriangledown$     |          |                                                |             |                      |        |                   | Functional Area:      | $\blacktriangledown$                   |
| Failed:                    |                                             | $\overline{\phantom{a}}$ |          |                                                |             |                      |        |                   | Appointment<br>Group: | $\overline{\phantom{0}}$               |

**Figure 1 – Audit Trail**

## **Appointment**

• **Appointment – Select Patient** – The Patient Portal button in previous versions of Practice Manager has been replaced with a new **Patient Access** button. See Figure 2.

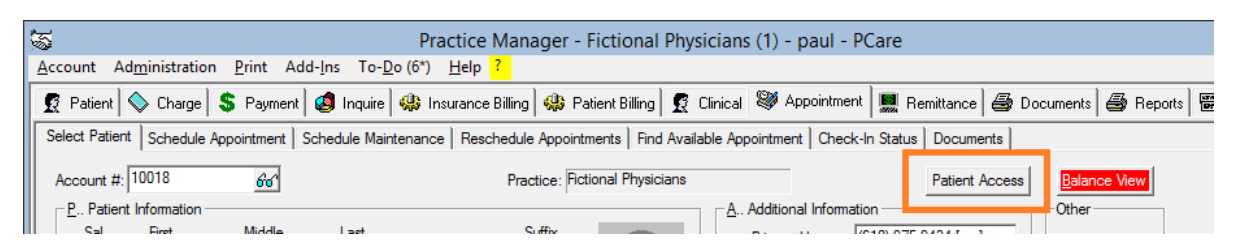

**Figure 2 – Appointment – Select Patient**

When the Patient Access button is clicked, a Patient Access dialog will appear, allowing you to authorize and maintain PatientPortal access, as well as enable and generate API access. See Figure 3. The options in the **Patient Portal account settings** section of the Patient Access dialog work in a similar manner as the functionality in the Patient Portal dialog in previous versions.

The new **API Access** section, in the Patient Access dialog, allows you to enable API access for the patient. Once the **Enable this patient for API Access** option is selected, the system will generate an authentication code for the patient. They can then use this code to view their healthcare information in conjunction with any participating third-party application. There are also options to print or send this authentication code, as well as the ability to generate a new authentication code via the **Generate** button.

Whenever the Patient Portal and API Access options are activated for a patient, they will be used in calculating the applicable performance measures for Meaningful Use, MIPS 2017, and MIPS 2018.

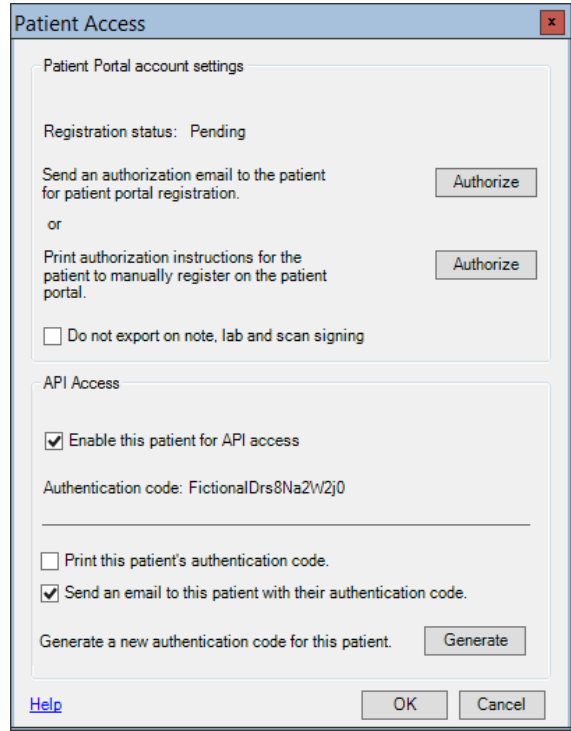

**Figure 3 – Patient Access**

## **Clinical**

• **Clinical – Immunization** – The program has been updated to ensure that the latest CVX codes and CVX mappings, MVX codes and MVX mappings, Manufacturers, and NDC codes, per the latest CDC guidelines, are used for immunization procedures.

## **Patient**

• **Patient – Patient Access** – The Patient Portal button in previous versions of Practice Manager has been replaced with a new **Patient Access** button. See Figure 4.

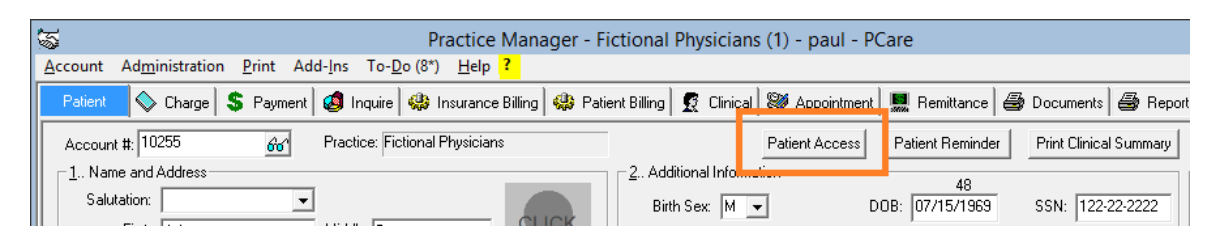

**Figure 4 – Patient – Patient Access**

When the Patient Access button is clicked, a Patient Access dialog will appear, allowing you to authorize and maintain PatientPortal access, as well as enable and generate API access. See Figure 5. The options in the **Patient Portal account settings** section of the Patient Access dialog work in a similar manner as the functionality in the Patient Portal dialog in previous versions.

The new **API Access** section, in the Patient Access dialog, allows you to enable API access for the patient. Once the **Enable this patient for API Access** option is selected, the system will generate an authentication code for the patient. They can then use this code to view their healthcare information in conjunction with any participating third-party application. There are also options to print or send this authentication code, as well as the ability to generate a new authentication code via the **Generate** button.

Whenever the Patient Portal and API Access options are activated for a patient, they will be used in calculating the applicable performance measures for Meaningful Use, MIPS 2017, and MIPS 2018.

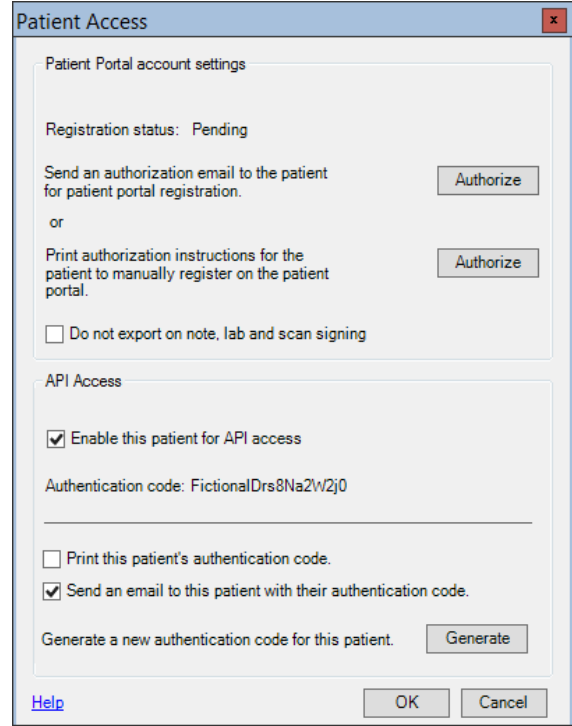

**Figure 5 – Patient Access**

Some icons are from the Silk icon set by Mark James [\(http://www.famfamfam.com/\)](http://www.famfamfam.com/). All rights reserved. Licensed under a Creative Commons Attribution 2.5 License [\(http://creativecommons.org/licenses/by/2.5/\)](http://creativecommons.org/licenses/by/2.5/).

Some icons are from the Fugue icon set by Yusuke Kamiyamane [\(http://p.yusukekamiyamane.com/\)](http://p.yusukekamiyamane.com/). All rights reserved. Licensed under a Creative Commons Attribution 3.0 License [\(http://creativecommons.org/licenses/by/3.0/\)](http://creativecommons.org/licenses/by/3.0/).